# **Deploy the Idera Newsfeed to a Windows 2003 cluster**

Use the following instructions to deploy the Idera Newsfeed Platform in a Windows Server 2003 clustered environment.

### **Things to consider before you install the Idera Newsfeed Platform in a clustered environment**

- Assign the Idera Newsfeed Platform to a new or existing cluster resource group. You may want to create a separate cluster resource group to host the SQLdm Mobile & Newsfeed Service.
	- Creating a new cluster resource group for this deployment allows the service to fail without causing other resources in the cluster to fail over. However, this configuration also requires a new dedicated IP, a new NetBIOS name, and a new dedicated drive.
	- $\circ$ Adding the SQLdm Mobile & Newsfeed Service to your existing SQLdm Services resource cluster group makes sure that all four
- services fail over together, and does not require additional resources. The SQLdm Mobile & Newsfeed Service runs as a generic service on the assigned cluster resource group.
- You may need to provide a Network Name and Network IP during the cluster configuration.
- When you install the Idera News Platform, you need to provide credentials for the service account and the name of a SQL Server instance that
- can host the SQLdm Mobile Repository database. Make sure these components meet the [requirements](https://wiki.idera.com/display/SQLDMv91/SQLdm+Mobile+and+Idera+Newsfeed+requirements). • Install or upgrade your clustered SQLdm Services to the latest version of SQLdm.

## **Install the Idera Newsfeed Platform on each cluster node**

Install the platform on each cluster node to set up the Idera Newsfeed Platform to work correctly when the primary cluster node fails.

#### **To install Idera Newsfeed Platform:**

- 1. Log on using an administrator account.
- 2. Run Setup.exe in the root of the SQLdm installation kit.
- 3. Click **SQLdm Mobile and Newsfeed** on the **Quick Start** window.
- 4. On the **Welcome** window of the setup program, click **Next**.
- 5. Review and accept the license agreement by clicking **I accept the terms in the license agreement**, and then click **Next**.
- 6. Select the **Mobile & Newsfeed components**, and then click **Next**.
- 7. Specify the appropriate credentials for the service account, and then click **Next**.
- 8. Select which SQL Server instance should host the Repository database, and then click **Next**.
- 9. Specify the account that you want the setup program to use to create the Repository database, test the connection, and then click **Next**.
- 10. Indicate which credentials you want the SQLdm Mobile & Newsfeed Service account to use to connect to the Repository database, and then click **Next**.
- 11. Specify which computer hosts your SQLdm Repository, and then click **Next**.
- 12. Click **Install**.
- 13. In Windows Services, stop the following services, and set their **Startup type** to Manual.
	- SQLdm Mobile & Newsfeed Service
	- SQLdm Management Service
	- SQLdm Collector Service
	- SQLdm Predictive Analytics

#### **Create the cluster resource group (optional)**

For more granular failover control, you can create a dedicated cluster resource group for the Idera Newsfeed Platform.

#### **To create a cluster resource group for the Idera Newsfeed Platform:**

- 1. In the Cluster Administrator tool, create the cluster resource group:
	- a. Select **File > New > Group**, and then specify a name and description.
		- b. Add the nodes that belong to this cluster, and then click **Finish**.
- 2. Add a disk to the cluster resource group:
	- a. Right-click the group you just created, select **New > Resource**, and then specify a name and description.
	- b. For the Resource Type, select **Physical Disk**.
	- c. Select the Idera Newsfeed Platform group.
	- d. Click **Next** until you get to the last window and click **Finish**.
- 3. Add an IP address for the cluster resource group:
	- a. Right-click the group, select **New > Resource**, and then specify a name and description.
	- b. Select the Resource type **IP Address**.
	- c. Type the IP address that you acquired for your new cluster resource group.
	- d. Click **Finish**.
- 4. Add the Network Name resource to the cluster resource group:
	- a. Right-click the group, select **New > Resource**, and then specify a name and description.
		- b. Select the resource type **Network Name**.
		- c. Add the IP address as a dependency for this release.
		- d. Specify a name, and then click **Finish**.

#### **Add the SQLdm Mobile & Newsfeed Service to the appropriate cluster resource group**

On each cluster node, modify the cluster resource group settings to allow the Idera Newsfeed to recognize the cluster nodes.

**To add the SQLdm Mobile & Newsfeed Service to your resource cluster group:**

- 1. In the Cluster Administrator tool, navigate to the cluster resource group to which you want to add the Idera Newsfeed Service as a resource. You can use the new cluster resource group you previously created, or the cluster resource group you configured for your SQLdm Services.
- 2. Select the disk you created for this cluster resource group, and then create a directory on that disk. The SQLdm Mobile & Newsfeed Service uses this folder to store data.
- 3. Create an IP Address resource for the SQLdm Mobile & Newsfeed Service. **If a Network Name is already specified for this cluster resource group** , skip this step.
	- Create a Network Name resource (it maps to the IP Address)
	- Add the IP Address as a dependency
- 4. Create a Generic Service resource for the SQLdm Mobile & Newsfeed Service.
	- Add the **Disk** for the shared data as a dependency
	- Add the **Network Name** as a dependency
	- Specify SQLdmMobileandNewsService\$Default as the name of the service to start
- 5. After the service is successfully added, update its properties.
	- a. On the Parameters tab, check the **Use network name for computer name** option.
	- b. On the Registry Replication tab, add the SOFTWARE\Idera\Idera Newsfeed & Mobile\DataPath key.
	- c. Click **OK**.
- 6. In Windows Services, bring the following services online:
	- SQLdm Mobile & Newsfeed Service
	- SQLdm Management Service
	- SQLdm Collector Service
	- SQLdm Predictive Analytics

## **Test your cluster configuration using the SQLdm Console**

Make sure the SQLdm services can communicate with each other and the Repository databases.

- 1. On the active node of the cluster, use the Management Service Configuration wizard to re-register the services and test your configuration. You can start this tool from the **Programs** menu.
- 2. Verify that you are able to create a Newsfeed account and monitor your virtual SQL Server instances using the News Feed interface in the SQLdm Console.

SQL Diagnostic Manager identifies and resolves SQL Server performance problems before they happen. [Learn more](http://www.idera.com/productssolutions/sqlserver/sqldiagnosticmanager) >>

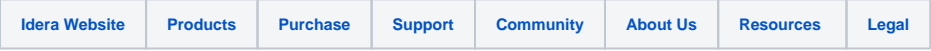